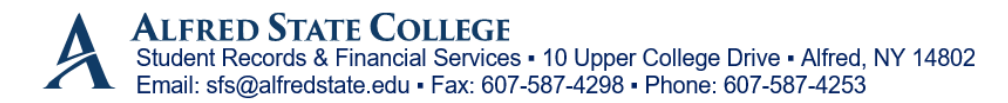

## **INSTRUCTIONS FOR COMPLETING THE VERIFICATION PROCESS:**

- 1. Go to: [https://alfredstate.verifymyfafsa.com](https://alfredstate.verifymyfafsa.com/)
- 2. **Login** with Alfred State Email credentials (username and password)
	- **If this is the first time accessing email you must setup your email account before continuing:**
		- o Go t[o http://webmail.alfredstate.edu](http://webmail.alfredstate.edu/)
		- o Click OK
		- $\circ$  Enter your user name which is the first six letters of your last name followed by your first and middle initial (no spaces).
		- o Your initial password is your birth date in MMDDYYYY format.
		- $\circ$  The first time you log in, you will be taken to a screen to change your password.
		- o Your new password must be eight characters in length.
		- o BE SURE TO SAVE YOUR NEW PASSWORD.
	- **Go back t[o https://alfredstate.verifymyfafsa.com](https://alfredstate.verifymyfafsa.com/)**
	- **Login with Alfred State email Credentials**
- 3. **Create** student user profile (all requested information **must** match exactly how FAFSA was filled out)
- 4. **Complete** requested online verification form
	- Click **Fill out form**
	- Fill in **Demographics** (first name, last name, phone number) Continue
	- **Household Information**
		- a) Student information is automatically filled in
		- b) Add any person that lives in the household (do not add anyone that does not reside in household).
		- c) Click continue once household is complete
	- **Student Taxes**
		- a) Choose the option that describes the tax filing status of the student. *If the student filed taxes and chooses to use the IRS Data Retrieval, student must login to the FAFSA and make changes*
		- b) Click continue once section is complete
	- **Parent Taxes (If dependent)**
		- a) Choose the option that describes the tax filing status of the parent(s). *If the parent(s) filed taxes and chooses to use the IRS Data Retrieval, student must login to the FAFSA and make changes.*
		- b) Click continue once section is complete
- **Review and Sign**
	- a) Student reviews form and scrolls down to the bottom to sign.
	- b) Student can either **opt in or out of e-sign**. If a student e-signs, the parent (if dependent) **must** esign as well.
		- o If student opts **out** of e-sign, student must download form and print form.
			- Student (and parent if dependent) will sign form and must upload form by scanning it to the computer or taking a picture of it with their phone and uploading to site
		- o If student chooses **into** e-sign, student will **create** 5-digit e-sign pin
			- Once pin is created, student will sign with new 5-digit pin
			- Dependent student sends email request to parent to review and e-sign verification form
		- $\circ$  Once parent receives email, parent must create an account (all requested information **must** match exactly how FAFSA was filled out). Parent will have to create a username and password/pin in order to e-sign the form. *Please note that if a parent has more than one student attending Alfred State College, the parent will need an account for each student attending.*
			- Parent will get another email indicating that their email address must be verified.
			- Parent will then login to **<https://alfredstate.verifymyfafsa.com/account/parentlogin>** to **review** online verification form and **e-sign** with their **password/PIN** *please note that the password/pin is the same password that they used to sign into the account, unlike the student's account*.
- Student will now back in to see if further information is needed. Upload any requested documentation to your verification account. Please note that help text is available to the right of each task with <sup>3</sup> symbol. Hover *your curser over the symbol and the help text will show up.*
- Once all tasks are complete student will click **Submit**
- Student must click **Finish** at the end so it will be submitted for the office to review